**Start her Hurtig installationsvejledning**

## **ADS-1100W ADS-1600W**

Brother Industries, Ltd. 15-1, Naeshiro-cho, Mizuho-ku, Nagoya 467-8561, Japan

Tak, fordi du valgte Brother. Din støtte er vigtig for os, og vi er glade for at gøre forretning med dig. Dit Brotherprodukt er udviklet og fremstillet efter de højeste standarder med henblik på at en pålidelig ydeevne, hver dag.

**Læs produktsikkerhedsguiden på [side 20,](#page-19-0) før du konfigurerer din maskine.** Vend derefter tilbage til denne side i Hurtig installationsvejledning for korrekt konfiguration og installation.

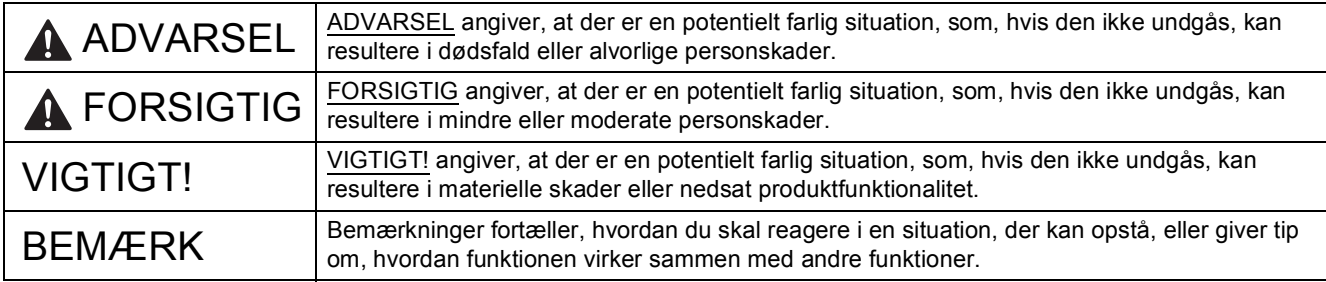

#### **BEMÆRK**

Med mindre andet er angivet, viser illustrationerne i denne vejledning ADS-1600W.

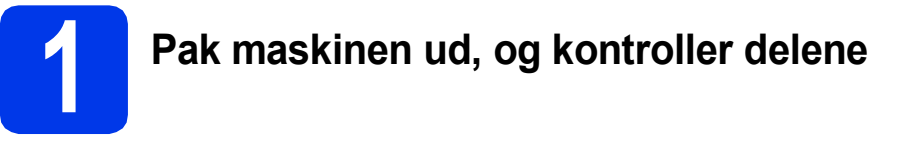

*Delene i kassen kan variere afhængig af landet*.

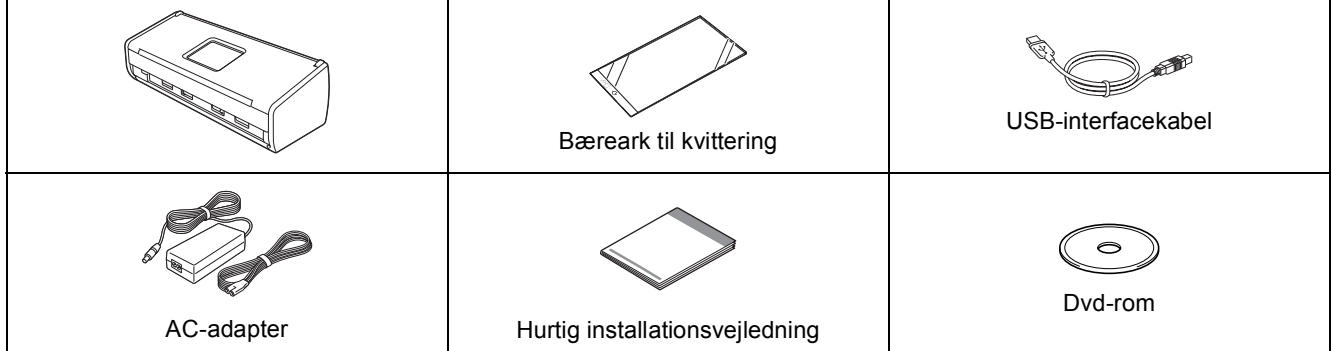

Du kan hente *brugsanvisningen* og *netværksbrugsanvisningen* for din model fra Brother Solutions Center på [http://solutions.brother.com/.](http://solutions.brother.com/) Hvis din computer ikke har et dvd-rom-drev, den medfølgende dvd-rom ikke indeholder drivere til dit operativsystem, eller du ønsker at hente manualer og hjælpeprogrammer, kan du besøge siden for din model på [http://solutions.brother.com/.](http://solutions.brother.com/) Visse softwareprogrammer, der er på dvd-rom'en, kan muligvis ikke hentes.

### **ADVARSEL**

- **Dette produkt blev pakket i en plastikpose. Hold plastikposer væk fra børn, så kvælning undgås. Brug ikke posen i barnesenge, senge, barnevogne eller kravlegårde. Posen er ikke legetøj.**
- **Anvend kun den AC-adapter, der følger med dette produkt.**

#### **BEMÆRK**

- Vi anbefaler, at du gemmer den originale emballage, hvis det skulle være nødvendigt at transportere maskinen.
- Anvend det medfølgende USB-kabel, hvis du vil slutte maskinen til en computer.
- **a** Fjern beskyttelsestapen og -filmen på maskinen og displayet eller kontrolpanelet.
- **b** Kontroller, at alle dele medfølger.

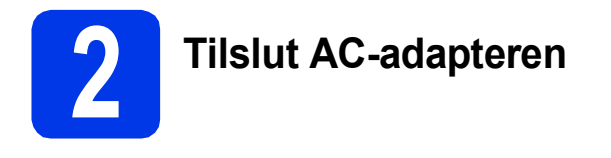

#### **BEMÆRK**

Sæt IKKE USB-kablet i endnu.

a Tilslut AC-adapteren.

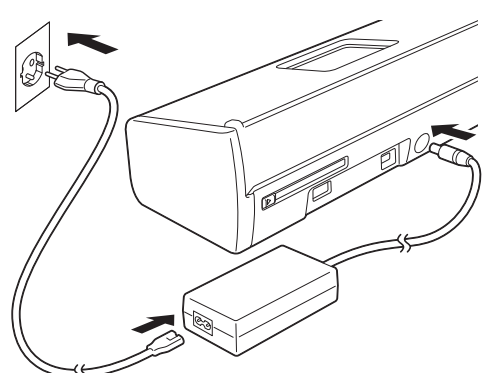

**b** Åbn det øverste låg  $\bullet$ , og skub klappen på det øverste låg @ helt tilbage, indtil det klikker.

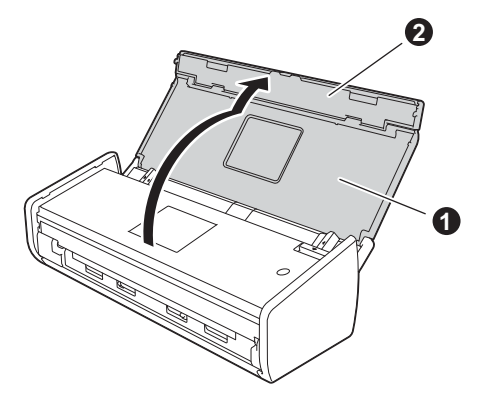

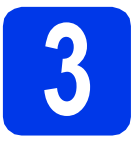

### **3 Vælg forbindelsestype**

Disse installationsanvisninger gælder Windows® XP Home, XP Professional, Windows Vista®, Windows® 7, Windows® 8 og Mac OS X v10.6.8, 10.7.x og 10.8.x.

Hvis din computer ikke har et dvd-rom-drev, den medfølgende dvd-rom ikke indeholder drivere til dit operativsystem, eller du ønsker at hente manualer og hjælpeprogrammer, kan du besøge siden for din model på [http://solutions.brother.com/.](http://solutions.brother.com/) Visse softwareprogrammer, der er på dvd-rom'en, kan muligvis ikke hentes.

#### **BEMÆRK**

Windows<sup>®</sup> 8-brugere: Hvis Brother-manualerne er i PDF-format, skal du bruge Adobe<sup>®</sup> Reader<sup>®</sup> til at åbne dem. Hvis Adobe® Reader® er installeret på din computer, men du ikke kan åbne filerne i Adobe® Reader®, skal du ændre filtilknytningen for PDF (se *[Sådan åbnes en PDF-fil i Adobe](#page-18-0)® Reader® (Windows® 8)* [på side 19\)](#page-18-0).

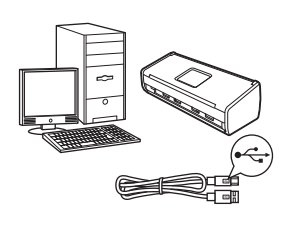

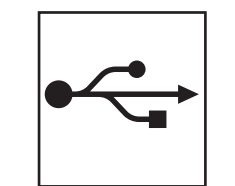

## **For USB-interfacekabel**

Windows®, gå til [side 4](#page-3-0) Macintosh, gå til [side 6](#page-5-0)

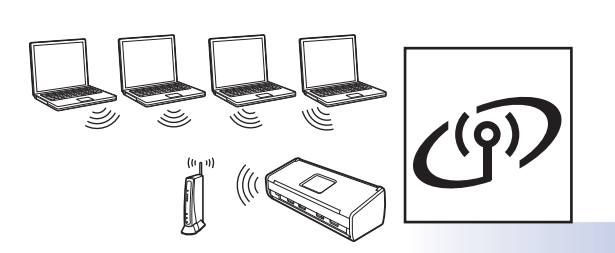

## **For trådløst netværk**

Windows<sup>®</sup> og Macintosh, gå til [side 7](#page-6-0)

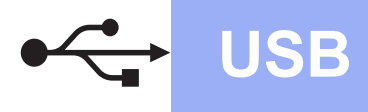

### <span id="page-3-0"></span>**For Windows®-brugere – USB-interface**

**(Windows® XP Home/XP Professional/Windows Vista®/Windows® 7/Windows® 8)**

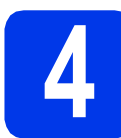

### **4 Før du installerer**

Kontroller, at computeren og maskinen er tændt.

#### **BEMÆRK**

- Sæt IKKE USB-kablet i endnu.
- Luk eventuelle åbne programmer.
- Skærmmenuerne kan variere afhængig af dit operativsystem.
- Dvd-rom'en inkluderer Nuance™ PaperPort™12SE. Denne software understøtter Windows® XP Home (SP3 eller højere), XP Professional (SP3 eller højere), Windows Vista® (SP2 eller højere), Windows® 7 og Windows® 8. Opdater til den nyeste Windows® Service Pack, før du installerer MFL-Pro Suite.

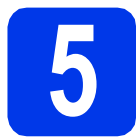

### **5 Installer MFL-Pro Suite**

**a** Sæt dvd-rom'en i dvd-rom-drevet. Hvis du får vist skærmbilledet med modelnavne, skal du vælge din maskine. Hvis du får vist sprogskærmbilledet, skal du klikke på dit sprog.

#### **BEMÆRK**

• Hvis Brother-skærmen ikke vises automatisk, skal du vælge **Computer** (**Denne computer**). (For Windows® 8: Klik på ikonet

 (**Stifinder**) på proceslinjen, og gå derefter til **Computer**).

• Dobbeltklik på dvd-rom-ikonet, og dobbeltklik derefter på **start.exe**.

b Klik på **Installer MFL-Pro Suite** , og klik derefter på **Ja**, hvis du accepterer licensaftalerne.

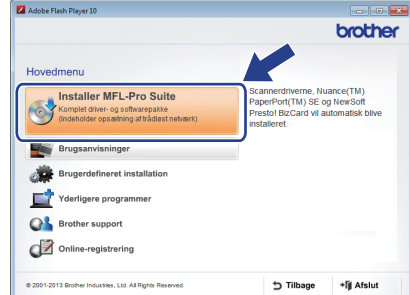

#### **BEMÆRK**

Når skærmbilledet Brugerkontokontrol vises i Windows Vista<sup>®</sup>, Windows<sup>®</sup> 7 og Windows<sup>®</sup> 8, skal du klikke på **Tillad** eller **Ja**.

c Vælg **Lokalforbindelse (USB-tilslutning)**, og klik derefter på **Næste**.

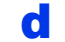

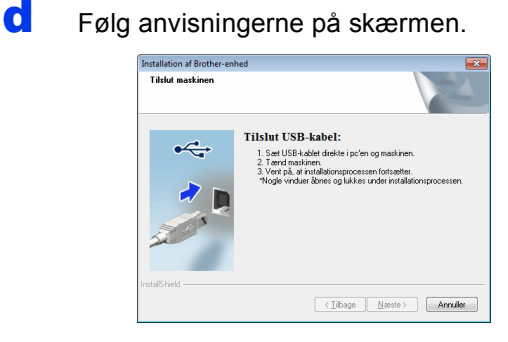

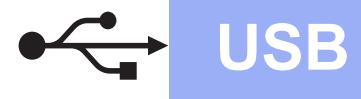

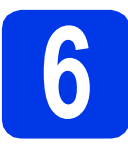

# **6 Tilslut USB-kablet**

**a** Slut USB-kablet til USB-porten, der er markeret med symbolet  $\left[\frac{1}{2}\right]$  på bagsiden af din maskine. Slut den anden ende af kablet til computeren.

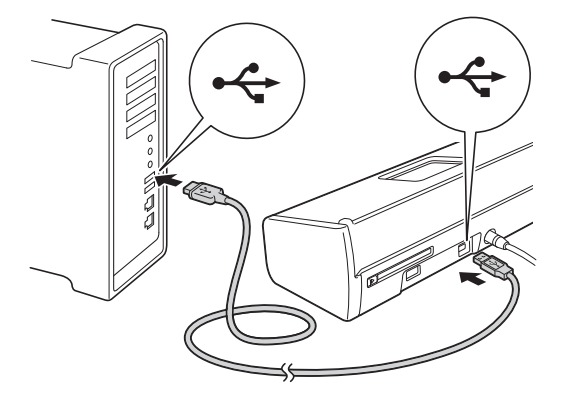

**b** Installationen fortsætter automatisk. Installationsskærmbillederne vises et ad gangen.

#### **BEMÆRK**

Annuller IKKE nogen af skærmbillederne under installationen. Det kan tage nogle få sekunder, før alle skærmbillederne vises.

c Når skærmbilledet **Online-registrering** vises, skal du foretage dine valg og følge vejledningen på skærmen.

## **7 Afslut og genstart**

a Klik på **Udfør** for at genstarte computeren.

#### **BEMÆRK**

- Hvis der vises en fejlmeddelelse under installationen af softwaren, skal du gøre et af følgende:
	- Brugere af Windows® XP, Windows Vista® og Windows® 7: Kør **Installationsdiagnose**, der ligger under

 (**Start**) > **Alle programmer** > **Brother** > **ADS-XXXXX** (hvor XXXXX er dit modelnavn).

Windows<sup>®</sup> 8-brugere: For at køre **Installationsdiagnose** skal du

dobbeltklikke på (**Brother Utilities**) på skrivebordet og derefter klikke i rullelisten for at vælge navnet på din model (hvis det ikke allerede er valgt). Klik på **Værktøjer** i venstre navigationsbjælke.

• Når du bruger maskinen eller softwaren, vises der et Windows® sikkerheds- eller et antivirussoftware-vindue afhængigt af dine sikkerhedsindstillinger. Lad vinduet fortsætte.

**b** Følgende skærmbilleder vises:

- Når skærmbilledet **Indstilling for softwareopdatering** vises, skal du vælge den indstilling for softwareopdatering, du ønsker, og klikke på **OK**.
- Når skærmbilledet Brothers produktudviklings- og supportprogram vises, skal du vælge din præference og følge vejledningen på skærmen.

#### **BEMÆRK**

Du skal have adgang til internettet for at opdatere softwaren og Brothers produktudviklings- og supportprogram.

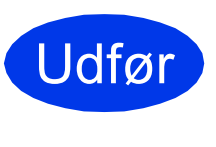

**Installationen er nu gennemført, og det er tid til at lave en Scannertest. Se** *Scannertest (scan til PDF)* **på [side 18.](#page-17-0)**

**Sådan installerer du valgfrie programmer:**

**Gå videre til**

**Windows**

**USB**

**[Side 16](#page-15-0)**

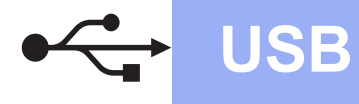

### <span id="page-5-0"></span>**For brugere af Macintosh USB-interface (Mac OS X v10.6.8/10.7.x/10.8.x)**

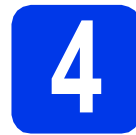

## **4 Før du installerer**

Kontroller, at maskinen er sluttet til lysnettet, og at din Macintosh er tændt.

#### **BEMÆRK**

Brugere af Mac OS X v10.6.0 til 10.6.7 skal opgradere til Mac OS X v10.6.8 - 10.8.x.

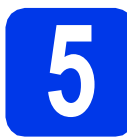

### **5 Tilslut USB-kablet**

#### **BEMÆRK**

- Du må IKKE slutte maskinen til en USB-port på et tastatur eller en USB-hub uden strømforsyning.
- Forbind maskinen direkte til din Macintosh.
- **a** Slut USB-kablet til USB-porten, der er markeret med symbolet  $\leftarrow$  på bagsiden af din maskine. Slut den anden ende af kablet til computeren.

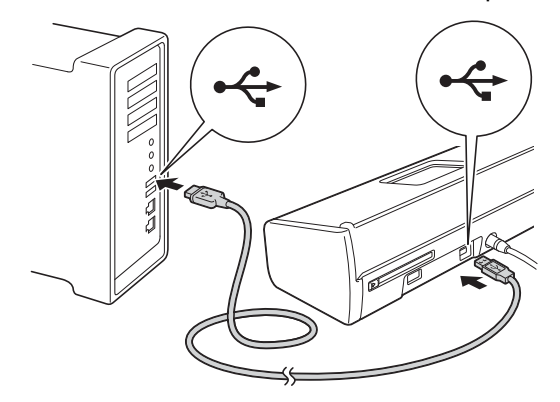

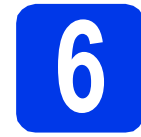

### **6 Installer MFL-Pro Suite**

- a Sæt installations-dvd-rom'en i dvd-rom-drevet.
- **b** Dobbeltklik på ikonet **Start Here OSX** for at installere. Hvis du får vist skærmbilledet med modelnavne, skal du vælge din maskine.

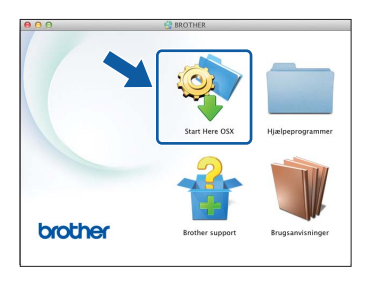

- c Vælg **Lokalforbindelse (USB-tilslutning )**, og klik derefter på **Næste**. Følg anvisningerne på skærmen.
- d Brother-softwaren søger efter Brotherenheden efter installationen. Det tager et øjeblik.
- e Vælg maskinen på listen, og klik derefter på **Næste**.

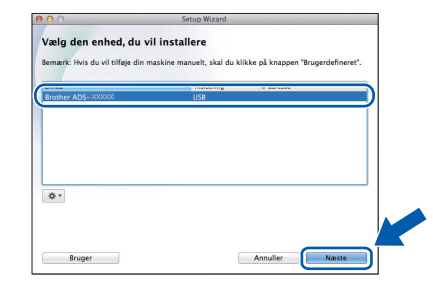

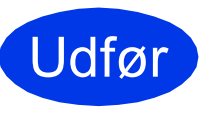

**Installationen er nu gennemført, og det er tid til at lave en scannertest. Se** *Scannertest (scan til PDF)* **på [side 18.](#page-17-0)**

**Sådan installerer du valgfrie programmer:**

#### **Gå videre til**

**[Side 17](#page-16-0)**

### <span id="page-6-0"></span>**For brugere af trådløst netværksinterface**

### **4 Vælg en metode til trådløs opsætning**

Følgende vejledning omfatter to metoder, med hvilke du kan konfigurere din Brother-maskine til et trådløst netværk. Hvis du kun vil scanne til dine mobilenheder, og dit trådløse accesspoint/din trådløse router understøtter automatisk trådløs (ettryks) opsætning (WPS eller AOSS™), skal du vælge metoden [b](#page-6-2). Ellers skal du vælge metoden **[a](#page-6-1)**.

<span id="page-6-1"></span>a **Opsætning vha. dvd-rom'en og et USB-kabel (Windows® og Macintosh)**

- Vi anbefaler, at denne metode anvendes med en computer, der er forbundet trådløst til dit netværk.
- Du skal midlertidigt bruge et USB-kabel under konfigurationen.

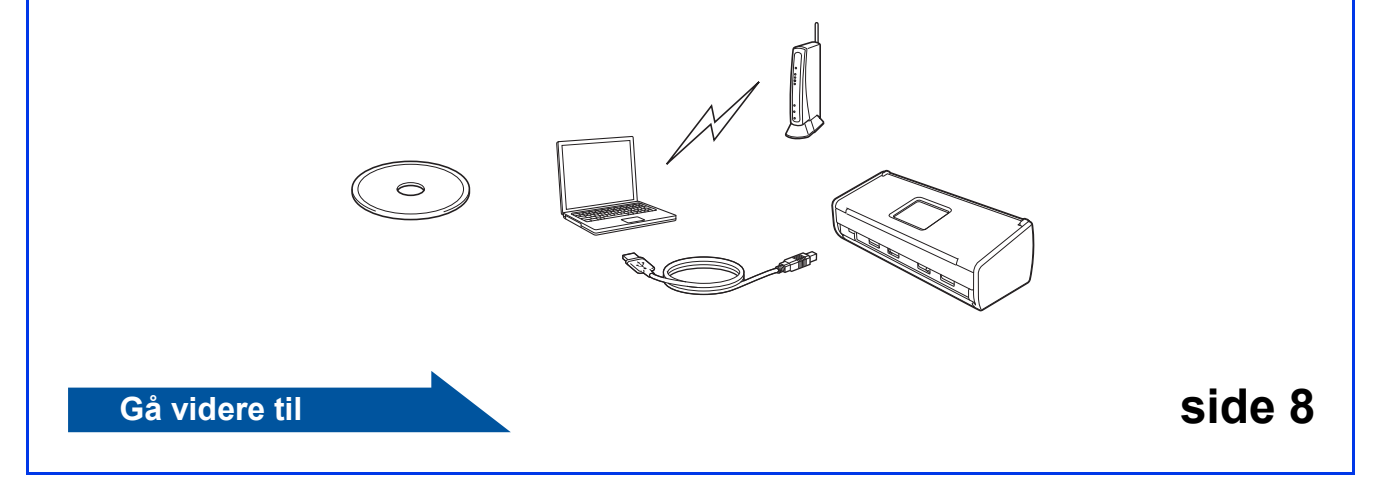

# <span id="page-6-2"></span>**b** Ettryksopsætning vha. WPS eller AOSS™ (mobilenheder) • Brug denne metode, hvis dit trådløse accesspoint/den trådløse router understøtter automatisk trådløs (ettryks) opsætning (WPS eller AOSS™). • Hvis du vil sc[a](#page-6-1)nne til din computer, skal du bruge metoden a.  $2000$ **Gå videre til Side 11**

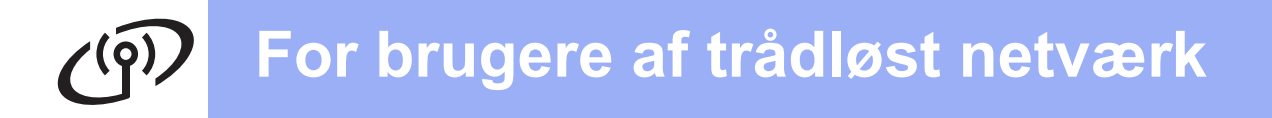

<span id="page-7-0"></span>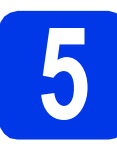

## **5 Opsætning vha. kabel (Windows® og dvd-rom'en og USB-Macintosh)**

#### **For brugere af Macintosh:**

**For Macintosh-installation: Sæt dvd-rom'en i dit dvd-rom-drev, og dobbeltklik på Start Here OSX. Vælg Trådløs installation, og følg vejledningen Opsætning af trådløs enhed på computerskærmen.**

For brugere af Windows<sup>®</sup>:

**a** Sæt dvd-rom'en i dvd-rom-drevet. Hvis du får vist skærmbilledet med modelnavne, skal du vælge din maskine. Hvis du får vist sprogskærmbilledet, skal du klikke på dit sprog.

#### **BEMÆRK**

• Hvis Brother-skærmen ikke vises automatisk, skal du vælge **Computer** (**Denne computer**). (For Windows® 8: Klik på ikonet

 (**Stifinder**) på proceslinjen, og gå derefter til **Computer**).

- Dobbeltklik på dvd-rom-ikonet, og dobbeltklik derefter på **start.exe**.
- b Klik på **Installer MFL-Pro Suite** , og klik på **Ja**, hvis du accepterer licensaftalerne.

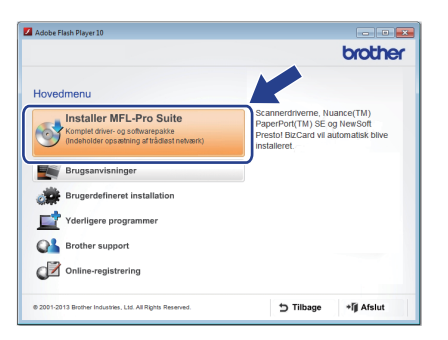

#### **BEMÆRK**

- Når skærmbilledet Brugerkontokontrol vises i Windows Vista<sup>®</sup>, Windows<sup>®</sup> 7 og Windows<sup>®</sup> 8, skal du klikke på **Tillad** eller **Ja**.
- Klik på **Ja**, hvis du accepterer licensaftalerne.
- c Vælg **Trådløs netværkstilslutning**, og klik derefter på **Næste**.
- d Når skærmbilledet **Firewall/antivirus registreret** vises, skal du vælge **Skift Firewall portindstillingerne for at aktivere netværkstilslutningen og fortsætte installationen. (Anbefalet)** og klikke på **Næste**.

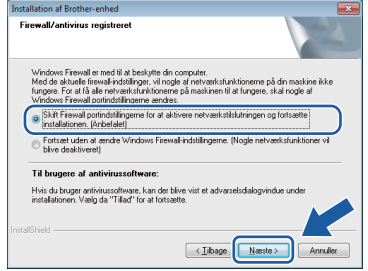

- e Følg vejledningen på skærmen for konfigurering af Brother-maskinen.
- f Din maskine forsøger nu at oprette forbindelse til dit trådløse netværk. Det kan tage nogle få minutter.
- **Den trådløse opsætning er nu afsluttet.**   $\alpha$ **Wi-Fi-lyset på kontrolpanelet lyser, hvilket indikerer, at maskinens Netværks I/F er indstillet til WLAN.**

**Sådan installeres MFL-Pro Suite**

**For brugere af Windows®:**

**Gå videre til**

**Trin** [g](#page-8-0) **på [side 9](#page-8-0)**

**For brugere af Macintosh:**

**Gå videre til**

**Trin** [g](#page-9-0) **på [side 10](#page-9-0)**

<span id="page-8-0"></span>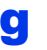

g Vælg maskinen på listen, og klik derefter på **Næste**.

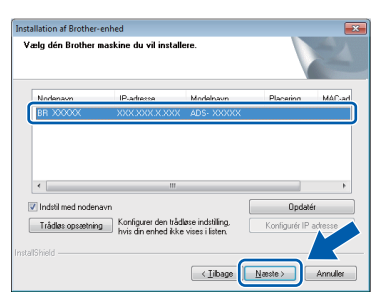

#### **BEMÆRK**

- Hvis din maskine ikke findes på netværket, skal du kontrollere dine indstillinger ved at følge vejledningen på skærmen.
- Hvis du bruger WEP, og Wi-Fi-lyset kontrolpanelet lyser (for ADS-1100W), eller displayet viser Tilsluttet (for ADS-1600W), men maskinen ikke kunne findes på netværket, skal du kontrollere, at du har indtastet WEPnøglen korrekt. Der skelnes mellem store og små bogstaver i WEP-nøglen.

**h Installationen af Brother-driverne starter** automatisk. Installationsskærmbillederne vises et ad gangen.

#### **BEMÆRK**

Annuller IKKE nogen af skærmbillederne under installationen. Det kan tage nogle få sekunder, før alle skærmbillederne vises.

i Når skærmbilledet **Online-registrering** vises, skal du foretage dine valg og følge vejledningen på skærmen.

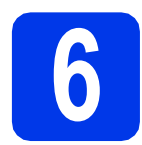

### **6 Afslut og genstart**

**a** Klik på **Udfør** for at genstarte computeren.

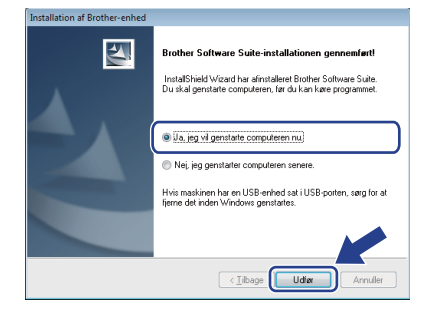

#### **BEMÆRK**

Hvis der vises en fejlmeddelelse under installationen af softwaren, skal du gøre et af følgende:

- Brugere af Windows® XP, Windows Vista<sup>®</sup> og Windows® 7: Kør **Installationsdiagnose**, der

ligger under (**Start**) > **Alle programmer** > **Brother** > **ADS-XXXXX** (hvor XXXXX er dit modelnavn).

Windows<sup>®</sup> 8-brugere: For at køre **Installationsdiagnose** skal du dobbeltklikke

på (**Brother Utilities**) på skrivebordet og derefter klikke i rullelisten for at vælge navnet på din model (hvis det ikke allerede er valgt). Klik på **Værktøjer** i venstre navigationsbjælke.

- **b** Følgende skærmbilleder vises:
	- Når skærmbilledet **Indstilling for softwareopdatering** vises, skal du vælge den indstilling for softwareopdatering, du ønsker, og klikke på **OK**.
	- Når Brothers produktudviklings- og supportprogram starter, skal du følge vejledningen på skærmen.

#### **BEMÆRK**

- Du skal have adgang til internettet for at opdatere softwaren og Brothers produktudviklings- og supportprogram.
- Når du installerer MFL-Pro Suite, installeres Brother Help også automatisk. Start Brother

Help  $\int$  *Brother Help* ved at klikke på  $\int$  i proceslinien. Klik på  $\int$  Brother Help for at få adgang til Brother Solutions Center.

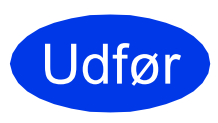

**Installationen er nu gennemført, og det er tid til at lave en scannertest. Se** *Scannertest (scan til PDF)* **på [side 18.](#page-17-0)**

**Sådan installerer du valgfrie programmer:**

#### **Gå videre til**

**[Side 16](#page-15-0)**

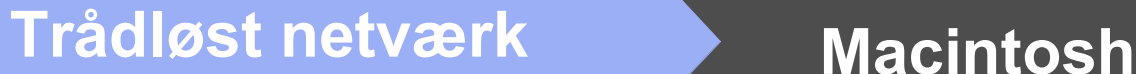

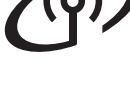

<span id="page-9-0"></span>**C** Vælg maskinen på listen, og klik derefter på **Næste**.

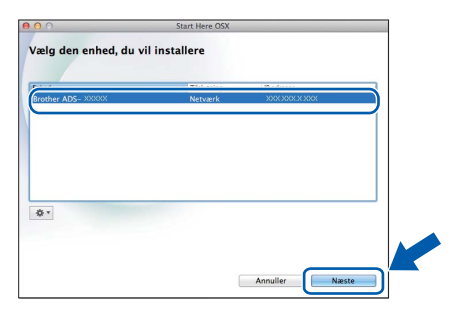

#### **BEMÆRK**

Hvis de trådløse indstillinger mislykkes, vises skærmbilledet **Installationsguide til trådløs enhed**. Følg vejledningen på skærmen for at gennemføre den trådløse konfiguration.

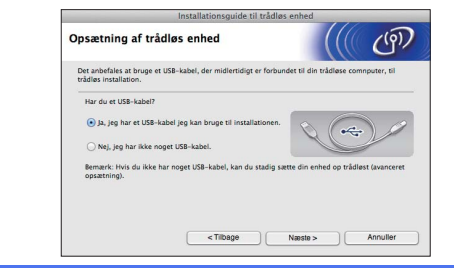

**h Installationen af Brother-driverne starter** automatisk. Vent på, at softwaren er installeret.

#### **BEMÆRK**

• (ADS-1100W)

Du kan finde din maskines MAC-adresse (Ethernet-adresse) i **Network Status** (Netværksstatus) på fanen **Network** (Netværk) og IP-adressen i **TCP/IP (Wireless)** (TCP/IP (Trådløs)) i **Wireless** (Trådløs) på fanen **Network** (Netværk) Web Based Management. Se *Netværksbrugsanvisningen*.

#### (ADS-1600W)

Du kan finde din maskines MAC-adresse (Ethernet-adresse) og IP-adresse ved hjælp af

maskinens display. Tryk på  $\left| \right|$  (Indstil.) > Netværk > WLAN > MAC-adresse for at finde

MAC-adressen. Tryk på [[[(Indstil.) > Netværk > WLAN > TCP/IP > IP-adresse for at finde IP-adressen.

• Hvis skærmbilledet **Indstil netværk "Scan til" navn** vises, skal du indtaste et navn for din Macintosh (på op til 15 tegn) og derefter klikke på **Næste**.

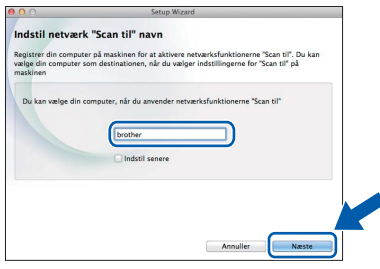

Det navn, du indtaster, vil blive vist i rullelisten **Destination** (Destination) i **Scan to Network Device** (Scan til netværksenhed) fra fanen **Scan** (Scan) i Web Based Management (kun ADS-1100W) (se *brugsanvisningen*) eller på maskinens display (kun ADS-1600W), når du vælger en scanningsfunktion. Se *brugsanvisningen* for at få flere oplysninger.

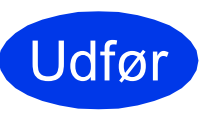

**Installationen er nu gennemført, og det er tid til at lave en scannertest. Se** *Scannertest (scan til PDF)* **på [side 18.](#page-17-0)**

**Sådan installerer du valgfrie programmer:**

**Gå videre til**

**[Side 17](#page-16-0)**

# **For brugere af trådløst netværk**

<span id="page-10-1"></span><span id="page-10-0"></span>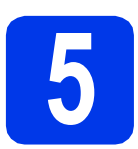

### **5 Ettryksopsætning vha.**<br>● **WPS eller AOSS™** (mobilenheder) **WPS eller AOSS™ (mobilenheder)**

### **(ADS-1100W)**

**a** Kontroller, at dit trådløse accesspoint/din trådløse router har WPS eller AOSS™ symbolet som vist herunder.

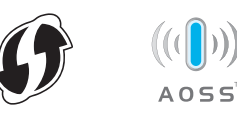

- **b** Placer Brother-maskinen inden for rækkevidde af WPS- eller AOSS™-accesspointet/routeren. Afstanden kan variere afhængig af dit miljø. Se vejledningen, der følger med dit accesspoint/din router.
- c Tryk på WPS- eller AOSS™-knappen på dit trådløse accesspoint/din trådløse router (se vejledningen, der følger med det trådløse accesspoint/den trådløse router, for at få flere oplysninger).

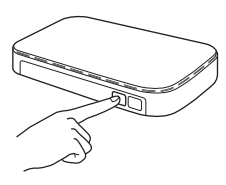

**d** Tryk på AOSS/WPS-knappen på bagsiden af maskinen i under to sekunder med en lille, spids genstand.

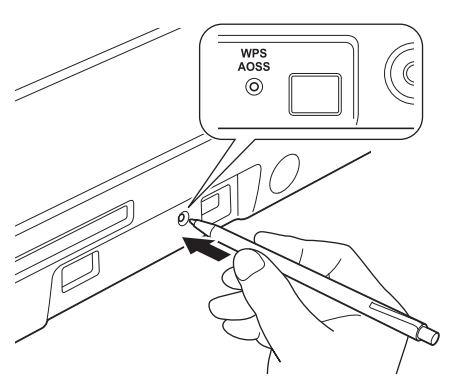

### **BEMÆRK**

- Hvis du ikke trykker på AOSS/WPS-knappen på bagsiden af maskinen, hurtigt efter at du har trykket på WPS- eller AOSS™-knappen på dit trådløse accesspoint/din trådløse router, kan forbindelsen mislykkes.
- Se *Konfiguration vha. PIN-metoden til WPS (Wi-Fi Protected Setup)* i *Netværksbrugsanvisningen*, hvis dit trådløse accesspoint/din trådløse router understøtter WPS, og du vil konfigurere maskinen ved hjælp af PIN-metoden (personligt identifikationsnummer).
- **e** Denne funktion registrerer nu automatisk, hvilken tilstand (WPS eller AOSS™) dit trådløse accesspoint/din trådløse router anvender, og forsøger at oprette forbindelse til dit trådløse netværk.
- f Hvis den trådløse enhed er tilsluttet, lyser Wi-Fi-lyset na på kontrolpanelet. Hvis forbindelsen mislykkedes, blinker LED'erne for at angive en fejlstatus. Skriv fejlstatus ned, se *Fejlfinding* [på side 13,](#page-12-0) og afhjælp fejlen.

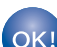

**Den trådløse opsætning er nu afsluttet. Wi-Fi-lyset på kontrolpanelet lyser, hvilket indikerer, at maskinens Netværks I/F er indstillet til WLAN.**

#### **BEMÆRK**

- Slut din mobilenhed til et trådløst accesspoint/en trådløs router med en Wi-Fiforbindelse.
- Download og installer Brother iPrint&Scan (Android™/iOS/Windows®-telefon) fra din mobilenheds programdownloadside.
- Brugsanvisningen for det program, du bruger (Brother iPrint&Scan), kan hentes ved at besøge Brother Solutions Center på <http://solutions.brother.com/>og klikke på Manualer på din models side.

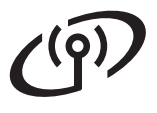

# **For brugere af trådløst netværk**

#### **(ADS-1600W)**

**a** Kontroller, at dit trådløse accesspoint/din trådløse router har WPS eller AOSS™ symbolet som vist herunder.

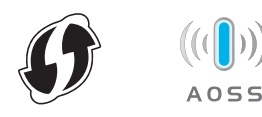

- **b** Placer Brother-maskinen inden for rækkevidde af WPS- eller AOSS™-accesspointet/routeren. Afstanden kan variere afhængig af dit miljø. Se vejledningen, der følger med dit accesspoint/din router.
- c Tryk på (Indstil.) > Netværk > WLAN<sup>&</sup>gt; WPS/AOSS på maskinens kontrolpanel.

Når Aktiver WLAN? vises, skal du trykke på Ja for at acceptere.

#### **BEMÆRK**

- Hvis du ikke starter WPS/AOSS fra maskinens kontrolpanel, hurtigt efter at du har trykket på WPS- eller AOSS™-knappen på det trådløse accesspoint/den trådløse router, kan forbindelsen mislykkes.
- Se *Konfiguration vha. PIN-metoden til WPS (Wi-Fi Protected Setup*) i *Netværksbrugsanvisningen*, hvis dit trådløse accesspoint/din trådløse router understøtter WPS, og du vil konfigurere maskinen ved hjælp af PIN-metoden (personligt identifikationsnummer).
- d Når displayet beder dig om at starte WPS eller AOSS™, skal du trykke på WPS- eller AOSS™-knappen på det trådløse accesspoint/den trådløse router (se vejledningen, der fulgte med det trådløse accesspoint/den trådløse router, for at få flere oplysninger).

Tryk på OK på din maskine.

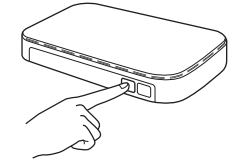

**e** Denne funktion registrerer nu automatisk, hvilken tilstand (WPS eller AOSS™) dit trådløse accesspoint/din trådløse router anvender, og forsøger at oprette forbindelse til dit trådløse netværk.

f Hvis den trådløse enhed er tilsluttet, viser displayet meddelelsen Tilsluttet, indtil du trykker på OK.

> Hvis forbindelsen mislykkedes, viser displayet en fejlkode. Skriv fejlkoden ned, se *[Fejlfinding](#page-12-0)* [på side 13,](#page-12-0) og afhjælp fejlen.

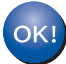

#### **Den trådløse opsætning er nu afsluttet.**

**Wi-Fi-lyset på kontrolpanelet lyser, hvilket indikerer, at maskinens Netværks I/F er indstillet til WLAN.**

#### **BEMÆRK**

- Slut din mobilenhed til et trådløst accesspoint/en trådløs router med en Wi-Fiforbindelse.
- Download og installer Brother iPrint&Scan (Android™/iOS/Windows®-telefon) fra din mobilenheds programdownloadside.
- Brugsanvisningen for det program, du bruger (Brother iPrint&Scan), kan hentes ved at besøge Brother Solutions Center på <http://solutions.brother.com/>og klikke på Manualer på din models side.

# **For brugere af trådløst netværk**

### <span id="page-12-0"></span>**Fejlfinding**

**Sørg for, at du har dit SSID (netværksnavn) og din netværksnøgle klar, hvis du har brug for hjælp under konfigurationen, og du ønsker at kontakte Brother Support. Vi kan ikke hjælpe dig med at finde disse oplysninger.**

#### <span id="page-12-1"></span>**Hvordan finder jeg de trådløse sikkerhedsoplysninger (SSID og netværksnøgle\*)?**

- 1) Se den dokumentation, der følger med det trådløse accesspoint/den trådløse router.
- 2) Standard-SSID'et kan være producentens navn eller modelnavnet.
- 3) Hvis du ikke har sikkerhedsoplysningerne, skal du kontakte producenten af routeren, din systemadministrator eller din internetudbyder.
- \* Netværksnøglen kan også beskrives som adgangskode, sikkerhedsnøgle eller krypteringsnøgle.
- \* Hvis WLAN-accesspointet/routeren ikke udsender SSID'et, registreres SSID'et ikke automatisk. Så skal du indtaste SSID-navnet manuelt. Se *Netværksbrugsanvisningen*.

#### **Fejlstatus/fejlkoder**

Hvis LED-indikatorerne (på ADS-1100W) eller displayet (på ADS-1600W) angiver en fejl, skal du finde fejlstatus eller -koden i følgende tabeller og bruge den anbefalede løsning til at rette fejlen.

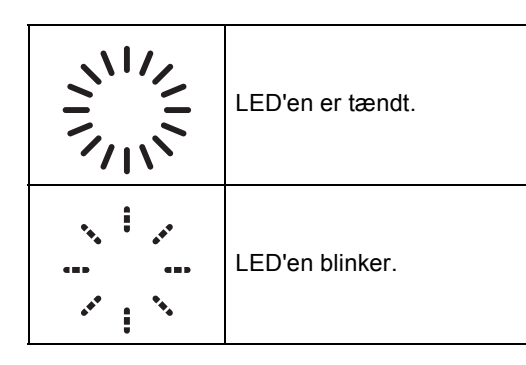

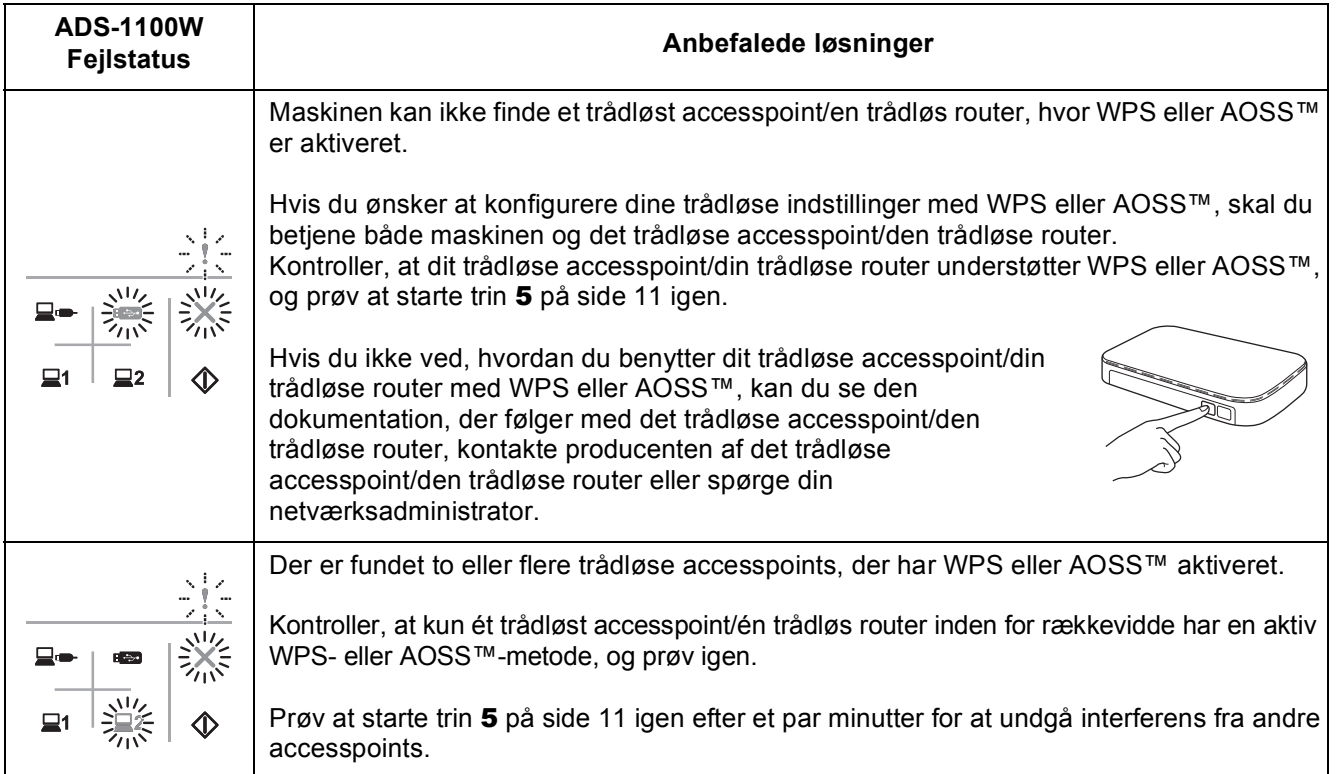

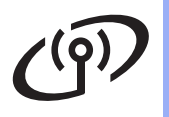

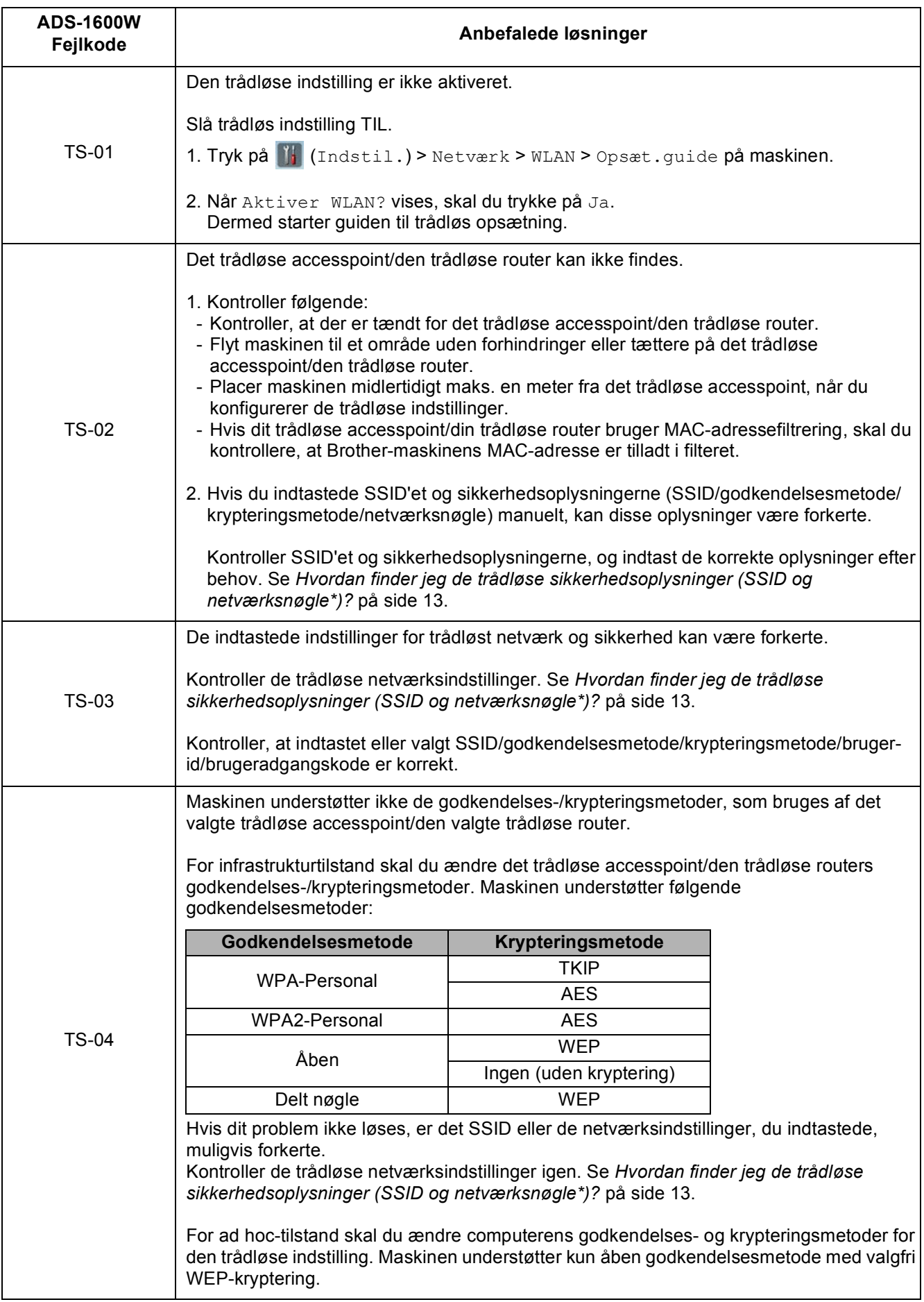

### $C^{(p)}$ **For brugere af trådløst netværk**

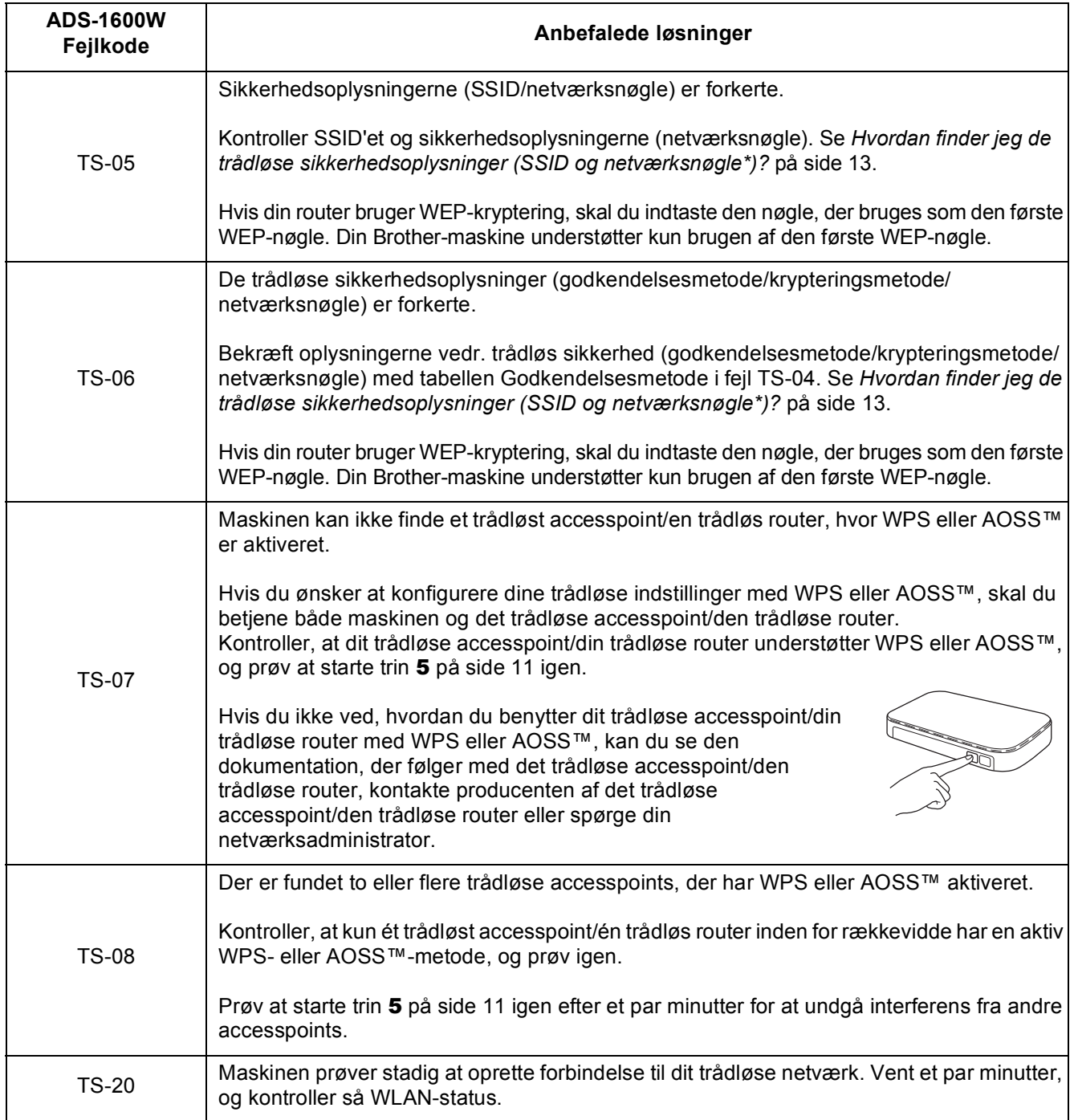

# **Installer andre programmer**

# <span id="page-15-0"></span>**1** Installer valgfrie<br> **1 Installer valgfrie**<br> **1 (Windows**®-brugere) **programmer**

### **BR-Receipts**

Brothers BR-Receipts-programmet behandler kvitteringer ved at tage oplysninger fra dine scannede billeder og kategorisere dem. Du kan generere rapporter for at få vist og spore kategoriserede udgifter. (Dette program er muligvis ikke tilgængeligt afhængigt af dit land).

#### **Nuance PDF Converter Professional 8 (kun ADS-1600W)**

Nuance PDF Converter Professional 8 indeholder mange forskellige funktioner til håndtering af PDFfiler. Det kan låse PDF-filer op og åbne dem til visning, redigering, kommentering og gensamling. **Indtast Nuance-serienummeret, der vises på MFL-Pro Suite dvd-rom-pakkens omslag, når Nuance PDF Converter Professional 8 installeres.**

- a Sæt dvd-rom'en i igen, eller dobbeltklik på programmet **start.exe**. Hvis du får vist skærmbilledet med modelnavne, skal du vælge din maskine. Hvis du får vist sprogskærmbilledet, skal du klikke på dit sprog.
- **b** Dvd-rom'en **Hovedmenu** vises. Klik på **Yderligere programmer**.

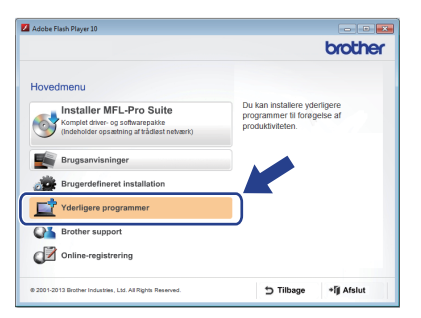

**C** Klik på knappen for det program, du ønsker at installere.

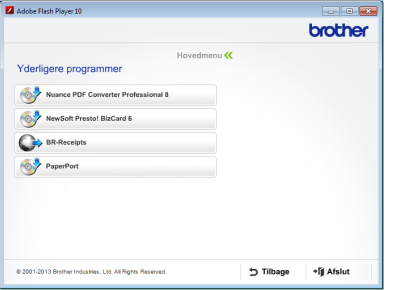

d Gå tilbage til skærmbilledet **Yderligere programmer** for at installere flere programmer.

Klik på **Afslut** for at annullere.

#### **BEMÆRK**

- Gør et af følgende for at starte BR-Receipts:
	- Brugere af Windows® XP, Windows Vista<sup>®</sup> og Windows® 7: Klik på (**Start**) > **Alle programmer** > **Brother** > **BR-Receipts**.
	- Brugere af Windows<sup>®</sup> 8: Dobbeltklik på **क्रि** (**Brother Utilities**) på skrivebordet, og klik

derefter på (**BR-Receipts**).

- Gør et af følgende for at starte Nuance PDF Converter Professional 8:
	- Brugere af Windows<sup>®</sup> XP, Windows Vista<sup>®</sup>

og Windows® 7: Klik på (**Start**) > **Alle programmer** > **Nuance PDF Converter Professional 8** > på **PDF Converter Professional**.

Brugere af Windows® 8: Flyt musen til nederste højre hjørne af skrivebordet. Klik

på **Start** og derefter på (**PDF Converter Professional**), når menubjælken vises.

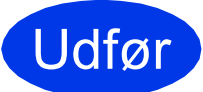

Udfør **Installationen er nu gennemført.**

# **Installer andre programmer**

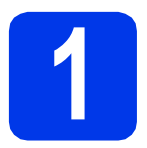

### <span id="page-16-0"></span>**1** Installer yderligere<br>**1 Installer** brugere) **programmer (Macintoshbrugere)**

#### **BR-Receipts**

Brothers BR-Receipts-programmet behandler kvitteringer ved at tage oplysninger fra dine scannede billeder og kategorisere dem. Du kan generere rapporter for at få vist og spore kategoriserede udgifter. (Dette program er muligvis ikke tilgængeligt afhængigt af dit land).

#### **Presto! PageManager**

Presto! PageManager føjer funktionen Optical Character Recognition (OCR) til Brother ControlCenter2. Med OCR kan du scanne et dokument og konvertere dets indhold til tekst, så du kan redigere teksten med det ønskede ordbehandlingsprogram. Du kan scanne, dele og organisere fotografier og dokumenter ved hjælp af Presto!PageManager.

a Dobbeltklik på ikonet **Brother support** for at installere. Vinduet **Brother support** vises.

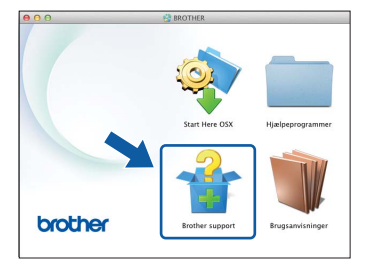

**b** Klik på knappen for det program, du ønsker at installere.

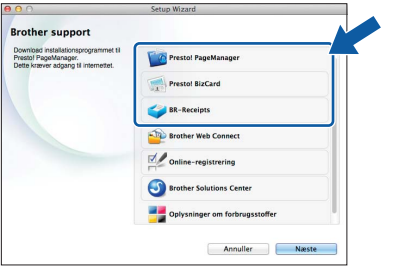

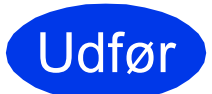

Udfør **Installationen er nu gennemført.**

# **Scannertest (scan til PDF)**

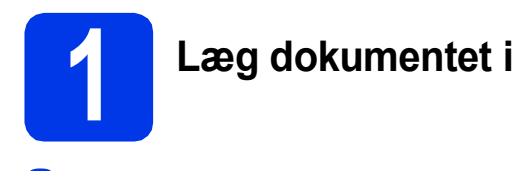

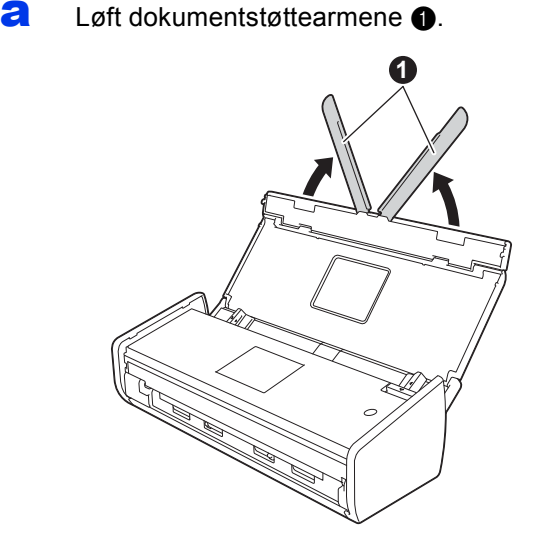

**b** Placer dokumentet med forsiden nedad og øverste kant først i dokumentføderen mellem styrene, indtil du kan mærke, at det berører maskinens inderside.

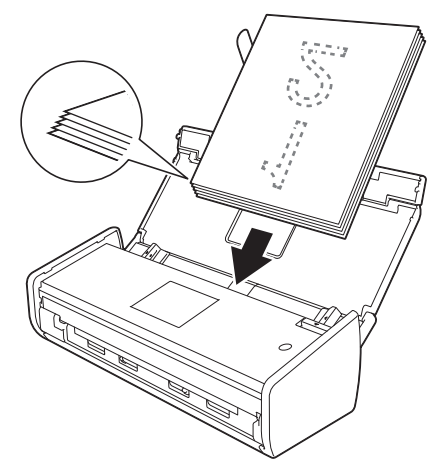

#### **BEMÆRK**

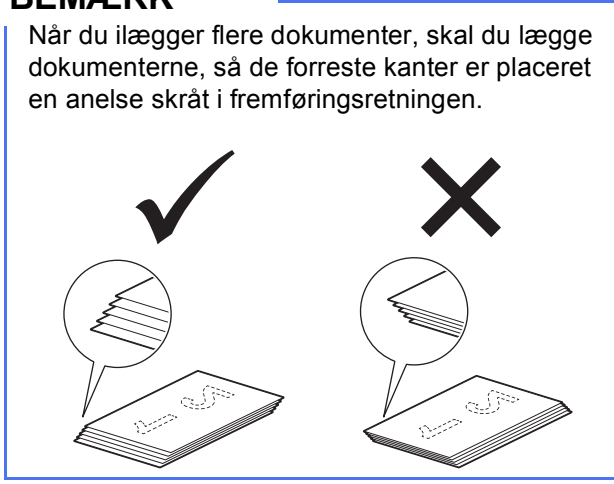

<span id="page-17-0"></span>**For brugere af Windows®:**

**Gå videre til**

**Trin** [2](#page-17-1) **på [side 18](#page-17-1)**

**For brugere af Macintosh:**

#### **Gå videre til**

**Trin** [2](#page-18-1) **på [side 19](#page-18-1)**

### <span id="page-17-1"></span>**2 Scan ved hjælp af ControlCenter4 (Windows®)**

**a** Klik på ikonet **det** (ControlCenter4) i proceslinjen, og vælg derefter **Åbn** i menuen.

#### **BEMÆRK**

Hvis ikonet **ce** ikke vises i proceslinjen, skal du gøre et af følgende:

• Brugere af Windows $^{\circledR}$  XP, Windows Vista $^{\circledR}$  og Windows® 7: Klik på (**Start**) > **Alle** 

**programmer** > **Brother** > **ADS-XXXXX** > **ControlCenter4** (hvor XXXXX er dit modelnavn).

- Brugere af Windows<sup>®</sup> 8: Dobbeltklik på **से हैं।** (**Brother Utilities**) på skrivebordet, og klik derefter på (**ControlCenter4**).
- **b** Vælg **Starttilstand** i tilstandsdialogboksen. Vinduet **ControlCenter4** vises.

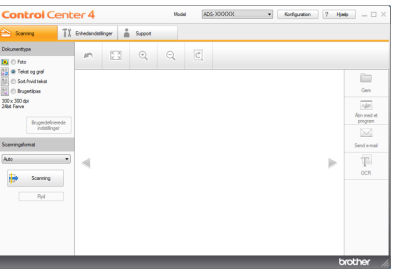

c Klik på (**Scanning**). Maskinen begynder at fremføre og scanne dokumentet.

d Klik på (**Gem**). Dialogboksen **Gem** vises.

# **Scannertest (scan til PDF)**

e Klik på **OK**. De scannede data gemmes i PDF-

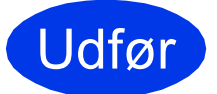

Udfør **Scannertesten er nu gennemført.**

#### **BEMÆRK**

(kun ADS-1100W)

Hvis du konfigurerer maskinen ved hjælp af en trådløs netværkstilslutning, og du ønsker at scanne ved hjælp af Scan til FTP, Scan til PC (netværkstilslutning) eller WS Scan, kan du læse i *brugsanvisningen*, hvordan du konfigurerer indstillingerne for scanning fra maskinens kontrolpanel.

### <span id="page-18-0"></span>**Sådan åbnes en PDF-fil i Adobe® Reader® (Windows® 8)**

- a Flyt musen til nederste højre hjørne på skrivebordet. Indtast "Kontrolpanel" i søgefeltet, når menubjælken vises, og tryk på tasten Enter. Vinduet **Kontrolpanel** vises.
- b Klik på **Programmer**, klik på **Standardprogrammer**, og klik derefter på **Knyt en filtype eller protokol til et program**.
- c Vælg **.pdf**, og klik derefter på knappen **Rediger program...**
- d Klik på **Adobe Reader**. Ikonet ved siden af **.pdf** ændres til ikonet "**Adobe Reader**".

Adobe® Reader® er nu standardprogrammet til læsning af .pdf-filer, indtil du ændrer denne filtilknytning.

<span id="page-18-1"></span>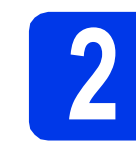

### Klik på OK. De scannede data gemmes i PDF-<br>format.<br>**2 ControlCenter2 ControlCenter2 ControlCenter2 ControlCenter2 (Macintosh)**

**a** Klik på ikonet (ControlCenter2) i docken. Vinduet **ControlCenter2** vises.

#### **BEMÆRK**

Hvis ikonet ikke vises i docken, skal du klikke på **Gå** i bjælken **Finder**, **Programmer**, **Brother**, og derefter dobbeltklikke på ikonet . Ikonet

(ControlCenter2) vises i docken.

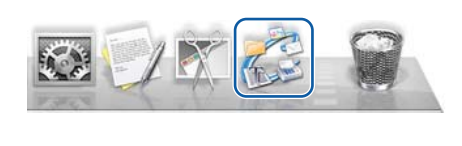

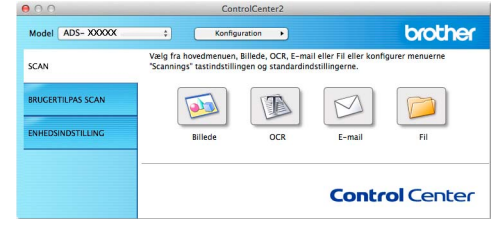

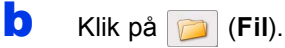

c Klik på **Start scanning**. Maskinen begynder at fremføre og scanne dokumentet.

De scannede data gemmes i PDF-format.

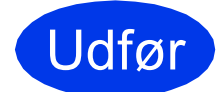

#### Udfør **Scannertesten er nu gennemført.**

#### **BEMÆRK**

(kun ADS-1100W)

Hvis du konfigurerer maskinen ved hjælp af en trådløs netværkstilslutning, og du ønsker at scanne ved hjælp af Scan til FTP, Scan til PC (netværkstilslutning) eller WS Scan, kan du læse i *brugsanvisningen*, hvordan du konfigurerer indstillingerne for scanning fra maskinens kontrolpanel.

# **Produktsikkerhedsguide**

### <span id="page-19-0"></span>**Symboler og termer, der benyttes i dokumentationen**

De følgende symboler og regler bruges i hele dokumentationen:

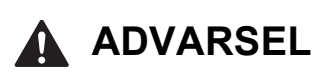

ADVARSEL angiver, at der er en potentielt farlig situation, som, hvis den ikke undgås, kan resultere i dødsfald eller alvorlige personskader.

## **FORSIGTIG**

FORSIGTIG angiver, at der er en potentielt farlig situation, som, hvis den ikke undgås, kan resultere i mindre eller moderate personskader.

### **VIGTIGT!**

VIGTIGT! angiver, at der er en potentielt farlig situation, som, hvis den ikke undgås, kan resultere i materielle skader eller nedsat produktfunktionalitet.

### **BEMÆRK**

BEMÆRK fortæller, hvordan du skal reagere i en situation, der kan opstå, eller giver tip om, hvordan funktionen virker sammen med andre funktioner.

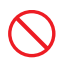

Ikoner for forbud viser handlinger, som ikke må udføres.

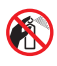

Dette ikon angiver, at der ikke må anvendes brændbare spray.

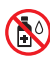

Dette ikon angiver, at der ikke må anvendes organiske opløsningsmidler såsom alkohol eller væsker.

Ikoner for elektrisk fare advarer dig om fare for elektrisk stød.

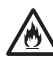

Ikoner for brandfare advarer dig om, at der er risiko for brand.

Ikoner, som viser et stik, der er trukket ud, angiver, at du skal trække stikket til maskinen ud af stikkontakten.

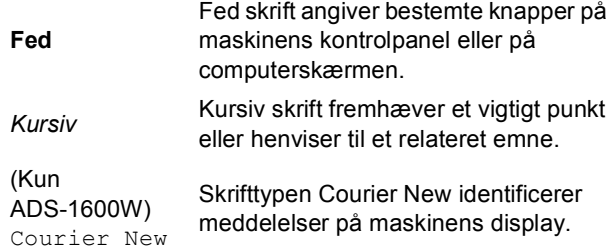

Følg alle advarsler og vejledninger på maskinen og AC-adapteren (fra nu af henvises der samlet til disse som "enheden").

#### **BEMÆRK**

Illustrationerne i denne vejledning viser ADS-1600W.

### **Bemærkning om kompilering og publikation**

Denne vejledning er kompileret og udgivet med henblik på at give de nyeste produktsikkerhedsoplysninger på tidspunktet for udgivelsen. Oplysningerne i denne vejledning kan blive ændret.

Besøg os på<http://solutions.brother.com/>for at se den seneste vejledning.

### **Vælg en sikker placering til enheden**

Sæt enheden på en plan, stabil flade, der er fri for stød og vibrationer, f.eks. et skrivebord. Vælg et tørt sted med god luftgennemstrømning, hvor temperaturen forbliver mellem 5 °C og 35 °C.

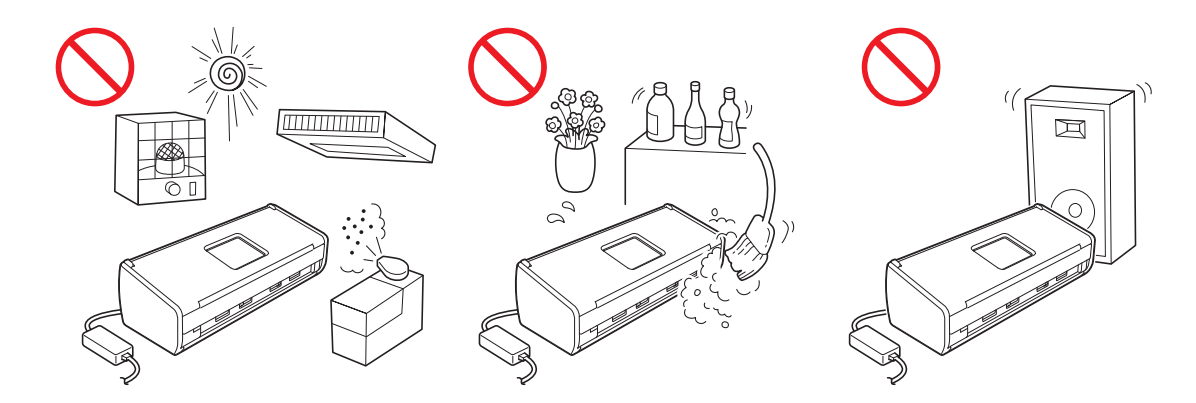

### **ADVARSEL**

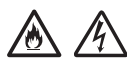

**UNDGÅ at udsætte enheden for direkte sollys, kraftig varme, åben ild, ætsende gasser, fugt eller støv. UNDGÅ at placere enheden på et gulvtæppe, hvor den udsættes for støv. Dette kan medføre risiko for elektrisk kortslutning eller brand. Det kan desuden beskadige enheden og/eller gøre den ubrugelig.**

**UNDGÅ at placere enheden i nærheden af radiatorer, varmeapparater, klimaanlæg, vand, kemikalier og enheder, der indeholder magneter eller skaber magnetfelter. Dette kan medføre risiko for kortslutning eller brand, hvis vand kommer i kontakt med enheden (herunder kondensering fra varmeapparater, klimaanlæg og/eller ventilationsudstyr, som kan være tilstrækkelig til at medføre kortslutning eller brand).**

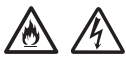

**UNDGÅ at anbringe enheden i nærheden af kemikalier eller på et sted, hvor der kan forekomme kemikalieudslip. Især organiske opløsningsmidler eller væsker kan medføre, at kabinettet og/eller kablerne smelter eller opløses, hvilket giver risiko for brand eller elektrisk stød. De kan også medføre, at enheden ikke fungerer eller bliver misfarvet.**

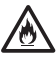

**Portene og åbningerne i kabinettet samt på bag- og undersiden af produktet forbedrer ventilationen. Produktet skal placeres således, at det ikke kommer i kontakt med vægge eller andre enheder på en måde, som blokerer eller dækker disse åbninger. Hvis enhedens ventilationsåbninger blokeres, kan det medføre risiko for overophedning og/eller brand.**

- **VIGTIGT**
- **Enheden skal altid placeres på en solid overflade, og aldrig på en seng, sofa, et tæppe eller andre tilsvarende bløde overflader.**
- **Denne enhed må IKKE placeres i en "indbygget" installation.**

# **Produktsikkerhedsguide**

### **FORSIGTIG**

Sørg for, at ingen af enhedens dele rager ud over kanten på det skrivebord eller lignende, som enheden er placeret på. Sørg for, at enheden er placeret på en plan, stabil flade, der er fri for stød og vibrationer. Hvis disse forholdsregler ikke overholdes, kan det medføre, at enheden falder ned og forårsager personskade.

Enheden MÅ IKKE anbringes på et ustabilt eller hældende rullebord, bord eller på en anden hældende/skrå overflade. Maskinen kan falde ned og forårsage personskade og skade på enheden.

#### **VIGTIGT!**

- Læg IKKE genstande oven på enheden.
- Anbring IKKE enheden ved siden af interferenskilder, såsom højtalere eller baseenheder til trådløse telefoner fra andre producenter end Brother. Dette kan forstyrre funktionsmåden i enhedens elektroniske komponenter.

### **Generelle forholdsregler**

#### **ADVARSEL**

**Der anvendes plastikposer til emballering af enheden. Hold plastikposerne væk fra børn, så faren for kvælning undgås. Plastikposer er ikke legetøj.**

**Der må ikke sættes nogen form for objekter ind i maskinkabinettets åbninger, da der kan opstå kontakt med farlige strømførende punkter eller kortslutning af dele og dermed risiko for brand eller elektrisk stød. Hvis metaldele, vand eller andre væsker kommer i enheden, skal du øjeblikkeligt trække stikket ud af stikkontakten. Kontakt Brother Support.**

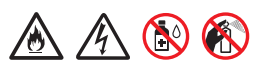

**BRUG IKKE brændbare stoffer eller nogen form for spray eller organisk opløsning/væske, der indeholder alkohol eller ammoniak til at rense enheden indvendigt eller udvendigt. Dette kan forårsage brand eller elektrisk stød.**

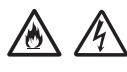

**Enheden må IKKE skilles ad eller ændres, da dette medfører risiko for brand eller elektrisk stød. Hvis enheden kræver reparation, bedes du kontakte Brother Support.**

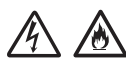

**Brug IKKE en beskadiget AC-adapter.**

# 仯

**Der MÅ IKKE anbringes tunge ting på AC-adapteren, og den må ikke beskadiges eller ændres. Der må ikke trækkes hårdt i ledningen, og den må ikke bøjes.**

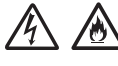

**AC-adapteren MÅ IKKE tabes, slås på eller på anden måde beskadiges.**

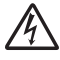

**Enheden MÅ IKKE berøres under tordenvejr. Der kan være en lille risiko for elektrisk stød pga. lyn, når maskinen anvendes under tordenvejr.**

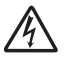

**Brug IKKE enheden i nærheden af væsker, f.eks. i nærheden af et badekar, en vaskebalje, en køkkenvask eller en vaskemaskine, i en fugtig kælder eller i nærheden af en swimmingpool.**

### **FORSIGTIG**

Du må IKKE tage sider op, før de er scannet færdig og er blevet ført ud af maskinen. Du kan komme til skade, hvis dine fingre kommer i klemme i en rulle.

Nogle områder af maskinen kan forårsage personskade, hvis dækslerne (skraverede) smækker i. Vær forsigtig, når dine hænder er i de områder, der er vist på illustrationerne.

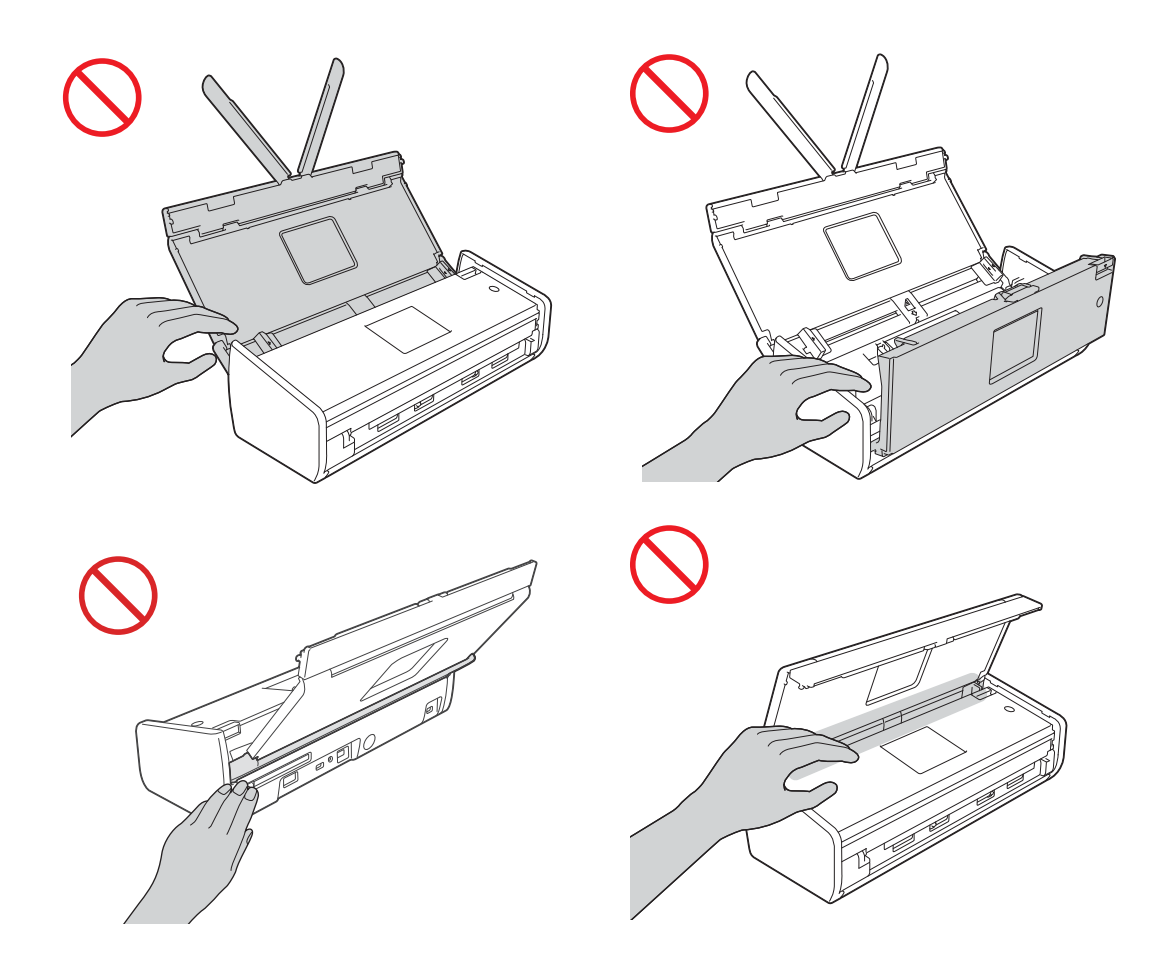

Vær forsigtig, når du rører ved separationspladen og det omkringliggende område i maskinen, så du ikke kommer til skade eller beskadiger maskinen alvorligt.

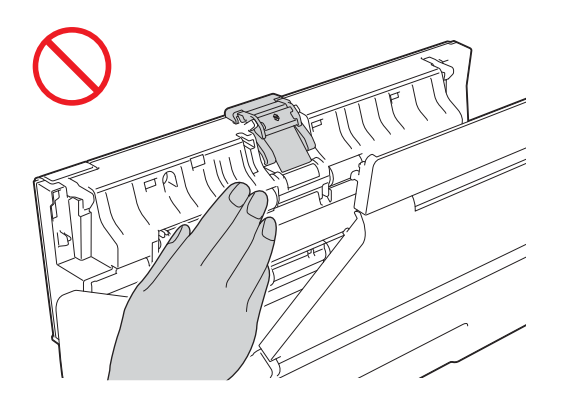

Transportér IKKE maskinen ved at holde i det øverste låg. Dette kan forårsage, at maskinen glider ud af dine hænder. Maskinen må kun bæres ved at placere hænderne under hele maskinen.

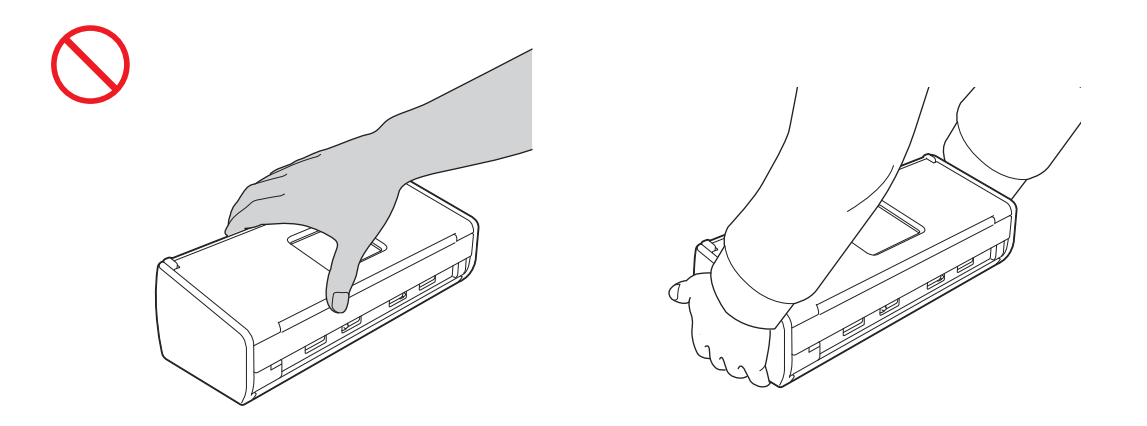

Pas på tapperne på maskinen, så du ikke kommer til skade.

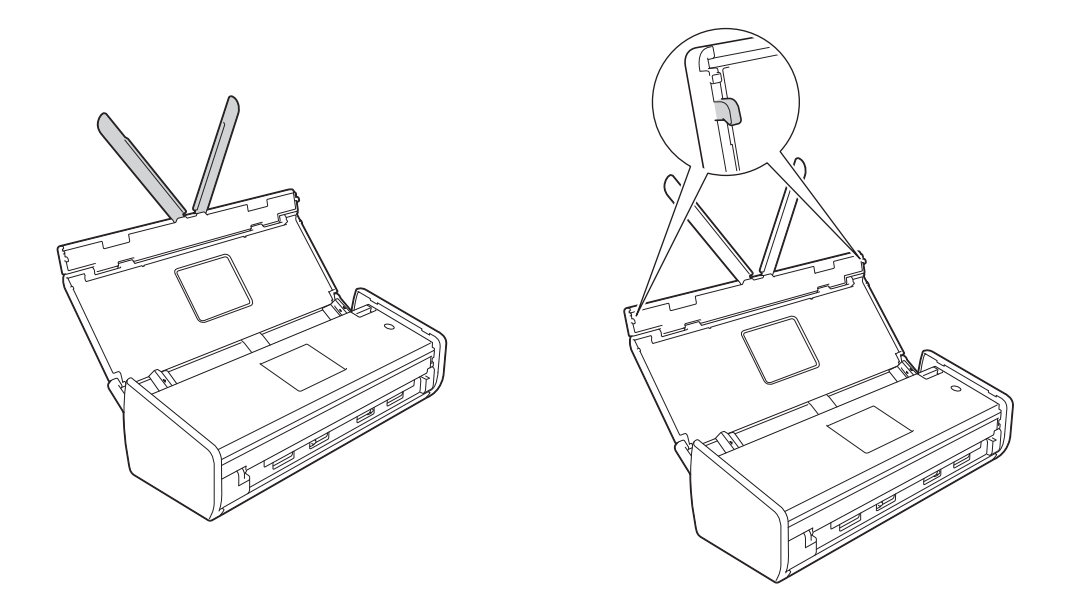

Vær forsigtig ved brug af maskinen for at undgå, at tøj (særligt ærmer, slips osv.), hår eller tilbehør bliver trukket ind i maskinen, da der ellers kan opstå personskade. Hvis et fremmedlegeme bliver trukket ind i maskinen, skal du øjeblikkeligt koble enheden fra strømkilden.

#### **VIGTIGT!**

(Kun ADS-1600W)

Rør IKKE ved touchscreen'en umiddelbart efter, at strømkablet er sat i, eller når maskinen tændes. Dette kan forårsage en fejl.

### **Sikker tilslutning af maskinen**

### **ADVARSEL**

**Der findes højspændingselektroder inden i enheden. Før du åbner maskinen (f.eks. med henblik på regelmæssig vedligeholdelse som f.eks. rengøring), skal du kontrollere, at strømkablet er taget ud af stikkontakten.**

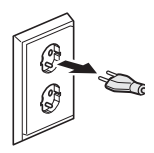

**Rør IKKE ved AC-adapteren med våde hænder. Dette kan medføre elektrisk stød.**

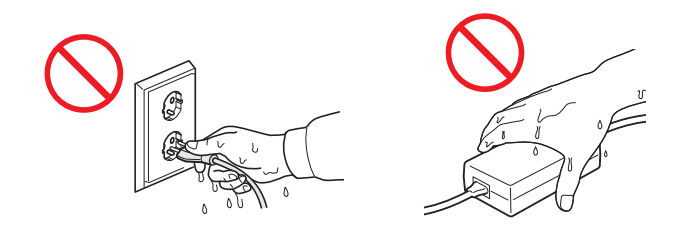

## $\bigwedge$

**Tilslut den IKKE til en jævnstrømskilde eller omformer. Dette kan medføre elektrisk stød. Hvis du er i tvivl om, hvilken strømkilde du har, skal du kontakte en autoriseret installatør.**

# /6

**Brug IKKE enheden, hvis strømkablet er flosset eller ødelagt, da dette kan forårsage elektrisk stød eller brand.**

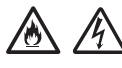

**Træk IKKE midt på strømkablet. Lad IKKE noget hvile på strømkablet. Anbring IKKE enheden, hvor man kan komme til at træde på kablet. Dette kan forårsage brand eller elektrisk stød.**

**Brother anbefaler på det kraftigste IKKE at anvende nogen form for forlængerledning. Hvis disse forholdsregler ikke overholdes, kan det medføre brand eller elektrisk stød eller beskadige enheden.**

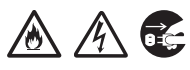

**Træk altid i stikket og ikke i kablet, når AC-adapteren afbrydes fra maskinen eller fra stikkontakten. Hvis du ikke gør dette, kan det resultere i blottede eller ødelagte ledninger, brand eller elektrisk stød.**

# **Produktsikkerhedsguide**

**Sørg for, at den ene ende af strømkablet er sat helt ind i en standardstikkontakt, og at den anden ende er sat helt ind i adapterblokken. Brug ikke en løs stikkontakt. Hvis strømstikket ikke er sat helt ind i stikkontakten og adapterblokken, er der fare for, at adapteren bliver varm og begynder at brænde.**

**Anvend altid den medfølgende AC-adapter, og sæt adapteren ind i en stikkontakt med det spændingsområde, der er angivet på mærkaten på adapterblokken, da det ellers kan resultere i personskade eller skade på maskinen eller anden materiel skade. Brother påtager sig intet ansvar for uheld eller skader, der er opstået ved ikke at bruge den medfølgende AC-adapter.**

#### $\sqrt{6}$  $\mathcal{H}$

**Den medfølgende AC-adapter MÅ IKKE tilsluttes andre produkter.**

凃  $\mu$ 

**AC-adapteren MÅ IKKE overbelastes.**

**Hvis du ikke regner med at bruge enheden i længere tid, skal du trække AC-adapteren ud af stikkontakten.**

### **Servicering af enheden**

Forsøg IKKE at servicere enheden på egen hånd. Ved at åbne eller fjerne dæksler kan du udsætte dig selv for kontakt med farlige strømførende dele og andre risici. Samtidig kan reklamationsretten bortfalde. Kontakt Brother Support.

### **ADVARSEL**

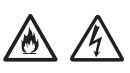

**Hvis enheden er blevet tabt, eller kabinettet er blevet beskadiget, kan der være risiko for elektrisk stød eller brand. Træk stikket ud af stikkontakten, og kontakt Brother Support.**

### **FORSIGTIG**

Hvis enheden bliver usædvanligt varm, afgiver røg eller stærk lugt, eller hvis du ved et uheld spilder væske på den, skal du øjeblikkeligt trække stikket ud af stikkontakten. Kontakt Brother Support.

### **VIGTIGT!**

Hvis maskinen ikke fungerer normalt, når betjeningsanvisningerne følges, skal du kun justere de kontrolfunktioner, der er nævnt i betjeningsanvisningerne. Forkert justering af andre kontrolfunktioner kan forårsage skade, og det vil ofte kræve omfattende arbejde af en autoriseret tekniker at gendanne enhedens normale funktionalitet.

### **Reklamationsret og ansvar**

Intet i denne vejledning har indflydelse på eksisterende reklamationsret eller må tolkes som en yderligere produktgaranti. Hvis sikkerhedsinstruktionerne i denne vejledning ikke overholdes, kan det medføre tab af reklamationsretten.

### **ADVARSEL**

**Brug kun det strømkabel, der følger med denne maskine.**

**Dette produkt skal installeres i nærheden af en lettilgængelig stikkontakt. Hvis der opstår en nødsituation, skal du trække strømkablet ud af stikkontakten for at afbryde strømmen helt.**

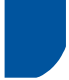

### **Overensstemmelseserklæring (kun Europa)**

Vi, Brother Industries Ltd.

15-1 Naeshiro-cho, Mizuho-ku, Nagoya 467-8561 Japan

erklærer, at dette produkt er i overensstemmelse med de væsentlige krav i alle relevante direktiver og bestemmelser gældende i De Europæiske Fællesskaber.

Overensstemmelseserklæringen kan downloades fra Brother Solutions Center. Gå til<http://solutions.brother.com/> og:

- -> vælg "Europe"
- -> vælg dit land
- -> vælg din model
- -> vælg "Manualer" og dit sprog, og klik på "Søg"
- -> vælg Overensstemmelseserklæring

-> klik på "Download".

Erklæringen downloades som en PDF-fil.

### **Overensstemmelseserklæring for R&TTE-direktivet (radio og telekommunikation) 1999/5/EF (kun Europa)**

Vi, Brother Industries Ltd.

15-1 Naeshiro-cho, Mizuho-ku, Nagoya 467-8561 Japan

erklærer, at dette produkt er i overensstemmelse med bestemmelserne i R&TTE-direktivet 1999/5/EF. Overensstemmelseserklæringen kan hentes ved at følge vejledningen i afsnittet Overensstemmelseserklæring (kun Europa).

### **Trådløst LAN**

Dette produkt understøtter trådløst LAN.

### **Radiointerferens**

Dette produkt overholder EN55022 (CISPR Publikation 22)/klasse B. Inden maskinen tilsluttes en computer, skal du sikre dig, at du bruger et USB-kabel, som ikke er længere end 2 m langt.

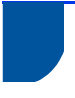

**Genanvendelsesoplysninger i overensstemmelse med direktiv om affald af elektrisk og elektronisk udstyr**

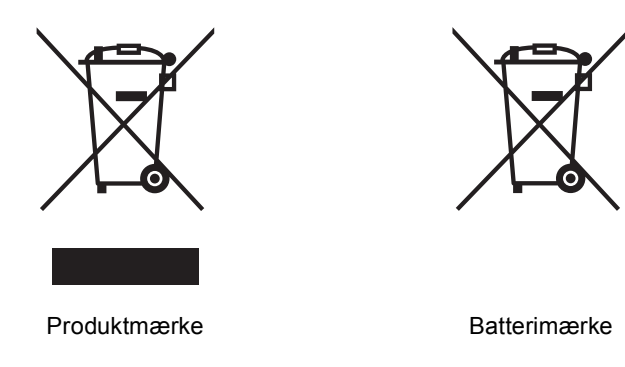

**Kun for EU**

Produktet/batteriet er mærket med et af ovenstående genbrugssymboler. Det indikerer, at når produktet/batteriet er udtjent, skal det bortskaffes i henhold til kommunens bestemmelser, i f.eks. dertil opstillet container på kommunens genbrugsplads og ikke sammen med almindelig husholdningsaffald.

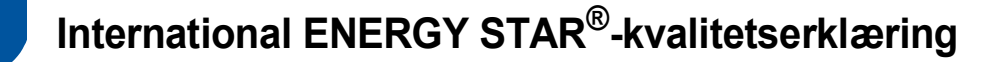

Formålet med det internationale ENERGY STAR®-program er at fremme udviklingen og udbredelsen af energieffektivt kontorudstyr.

Som ENERGY STAR<sup>®</sup>-partner har Brother Industries, Ltd. fastlagt, at dette produkt opfylder ENERGY STAR<sup>®</sup>specifikationerne for energieffektivitet.

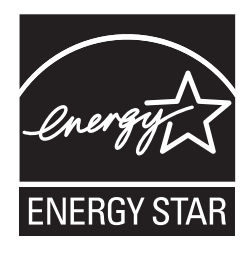

### **Varemærker**

Brother-logoet er et registreret varemærke tilhørende Brother Industries, Ltd.

Brother er et registreret varemærke tilhørende Brother Industries, Ltd.

Microsoft, Windows, Windows Vista, Windows Server, Outlook og Internet Explorer er enten registrerede varemærker eller varemærker tilhørende Microsoft Corporation i USA og/eller andre lande.

Apple, Macintosh, Mac OS og Safari er varemærker tilhørende Apple Inc., registreret i USA og andre lande.

Nuance, Nuance-logoet, PaperPort og ScanSoft er varemærker eller registrerede varemærker tilhørende Nuance Communications, Inc. eller dets tilknyttede selskaber i USA og/eller andre lande.

AOSS er et varemærke tilhørende Buffalo Inc.

WPA, WPA2, Wi-Fi Protected Access og Wi-Fi Protected Setup er mærker tilhørende Wi-Fi Alliance.

Wi-Fi og Wi-Fi Alliance er registrerede varemærker tilhørende Wi-Fi Alliance.

AMD er et varemærke tilhørende Advanced Micro Devices, Inc.

Linux er et registreret varemærke tilhørende Linus Torvalds i USA og andre lande.

Android er et varemærke tilhørende Google Inc.

ISIS, Captiva og QuickScan er enten registrerede varemærker eller varemærker tilhørende EMC Corporation i USA og/eller andre lande.

Intel er et varemærke tilhørende Intel Corporation i USA og/eller andre lande.

Adobe, Reader og Photoshop er enten registrerede varemærker eller varemærker tilhørende Adobe Systems Incorporated i USA og/eller andre lande.

De enkelte selskaber, hvis softwaretitler er nævnt i denne brugsanvisning, har en softwarelicensaftale specifikt for deres navnebeskyttede programmer.

#### **Alle varebetegnelser og produktnavne fra virksomheder, der vises på Brother-produkter, relaterede dokumenter og andet materiale, er alle varemærker eller registrerede varemærker tilhørende de respektive selskaber.**

#### **Kompilering og publikation**

Denne brugsanvisning er kompileret og udgivet under tilsyn af Brother Industries, Ltd., og den indeholder de nyeste produktbeskrivelser og specifikationer.

Indholdet af denne brugsanvisning og produktets specifikationer kan ændres uden varsel.

Brother forbeholder sig ret til uden varsel at foretage ændringer i specifikationerne og materialet i denne brugsanvisning og kan ikke holdes ansvarlig for skader (herunder følgeskader) som følge af anvendelse af nærværende materiale, herunder, men ikke begrænset til, typografiske fejl og andre fejl i forbindelse med udgivelsen.

#### **Copyright og licens**

©2013 Brother Industries, Ltd. Alle rettigheder forbeholdes.

Dette produkt indeholder software, der er udviklet af følgende leverandører:

©1983-1998 PACIFIC SOFTWORKS, INC.

©2008 Devicescape Software, Inc.

Dette produkt omfatter softwaren "KASAGO TCP/IP", der er udviklet af ZUKEN ELMIC,Inc.

### **Open source-licensbemærkninger**

Produktet gør brug af open source-software.

For at se open source-licensbemærkningerne skal du gå til afsnittet med download af manualer på din models websted i Brother Solutions Center på [http://solutions.brother.com/.](http://solutions.brother.com/)

### **Brother Support**

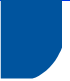

### **Support**

Gå til<http://www.brother.com/>for at få kontaktoplysninger på dit lokale Brother-kontor.

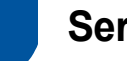

### **Servicecentre**

Kontakt dit lokale Brother-kontor for servicecentre i Europa. Du kan finde adresser og telefonnumre til europæiske kontorer på<http://www.brother.com/>ved at vælge dit land.

### **Ulovlig brug af scannerudstyr**

Det er en lovovertrædelse at fremstille kopier af bestemte emner eller dokumenter med kriminelle hensigter. Her følger en ikke-udtømmende liste med eksempler på dokumenter, der kan være ulovlige at kopiere. Vi foreslår, at du taler med din juridiske rådgiver og/eller de relevante myndigheder, hvis du er i tvivl om et særligt emne eller dokument:

- Valuta
- Obligationer eller andre gældsbeviser
- Deponeringscertifikater
- Militærpapirer eller indkaldelsespapirer
- Pas
- Frimærker (gyldige eller ugyldige)
- **Immigrationspapirer**
- Sociale dokumenter
- Checks eller bankanvisninger fra myndigheder
- Identifikationsskilte eller værdighedstegn

Copyright-beskyttet materiale må ifølge loven ikke kopieres med undtagelse af princippet om "rimelig fordeling", der er gældende for visse dele af copyright-beskyttet materiale. Mange kopier kunne indikere forkert brug. Kunstværker betragtes på samme måde som copyright-beskyttet materiale.

### **Bemærkninger vedrørende tro gengivelse af scannede dokumenter**

Efter du har scannet et dokument, skal du kontrollere, at nøjagtigheden og kvaliteten af de tilsvarende scannerdata opfylder dine behov ved at kontrollere scannerdataenes størrelse, mængden af billeddata, der lagres, gengivelseskvaliteten, farvetoner osv.

Kontroller altid scannerdataene, før du bortskaffer det originale dokument.

Det kan ske, at en del af scannerdataene går tabt eller bliver beskadiget. Derfor skal du læse alle vejledningerne omhyggeligt og huske følgende:

 Afhængigt af dokumentets stand, kan det blive tyndslidt, forvrænget, snavset eller revne under scanning. Dette kan medføre, at nogle eller alle scannerdata går tabt.

Kontroller, at dokumentet ikke er krøllet, bøjet eller har huller.

 Hvis maskinen er snavset indvendigt, kan dokumentet blive tyndslidt, forvrænget, snavset eller revne under scanning. Dette kan medføre, at nogle eller alle scannerdata går tabt.

Rengør maskinen forsigtigt indvendigt med jævne mellemrum.

- Afhængigt af scannerindstillingerne, såsom dokumentstørrelse, scanneropløsning, farverelaterede indstillinger, indstillinger for enkelt- eller dobbeltsidet scanning, automatisk forbedring, overspringning af tomme sider osv. kan følgende situationer opstå:
	- Teksten kan blive ulæselig eller uklar, hvis billedopløsningen er for lav.
	- Scannerdata fra et dokument med farver lagres i sort-hvid.
	- Kun den ene side af et dokument med to sider lagres.
	- En del af dokumentet kan ikke scannes, eller det er for småt.
	- Dokumentet kan kun scannes til et bestemt punkt, hvorefter scannerdataene går tabt.
	- Tomme sider slettes ikke, eller sider slettes unødvendigt.
	- Der tilføjes margen i udkanten af scannerdataene.

Se brugsanvisningen for oplysninger om konfiguration af scannerindstillingerne.

 Afhængigt af dokumentets stand (f.eks. om det er krøllet, bøjet eller har huller) og forbrugsstofferne indføres der evt. flere sider af dokumentet på samme tid, hvilket kan medføre, at der mangler sider i scannerdataene.

Kontroller, at dokumentet ikke er krøllet, bøjet eller har huller.

Forny alle forbrugsstoffer med jævne mellemrum.

■ Dokumenter kan risikere at blive fastklemt inde i maskinen under scanning, hvis de scannede dokumenter ikke overholder de anbefalede retningslinjer eller på grund af dokumentets stand (f.eks. hvis det er krøllet, bøjet eller har huller), forbrugsstofferne eller papirindføringsmekanismen inden i maskinen. Dette kan medføre, at nogle eller alle scannerdata går tabt. (Dokumenter kan risikere at blive ødelagt i tilfælde af papirstop).

Se afsnittet "Egnede dokumenter" i brugsanvisningen for at få oplysninger om acceptable dokumenter.

 Hvis scannede dokumenter er blevet påført overstregningstusch, vises de markerede områder evt. ikke korrekt i scannerdataene, eller overstregningstuschens farve gengives evt. ikke korrekt, afhængigt af overstregningstuschens farve og tæthed.

Du kan opnå bedre resultater ved at forøge scanneropløsningen. Se brugsanvisningen for oplysninger om indstilling af opløsning.

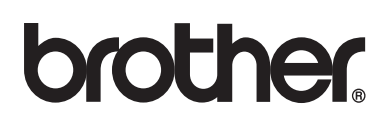

**Besøg os på internettet <http://www.brother.com/>**

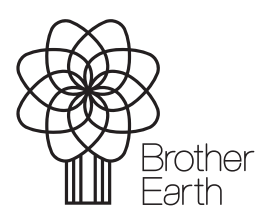

www.brotherearth.com